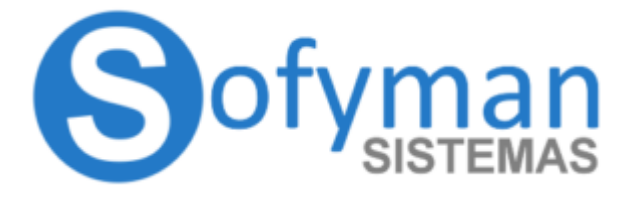

# **MANUAL Combinaciones / Condimentos TPV Windows v4**

**(Manual en proceso de revisión / actualización)**

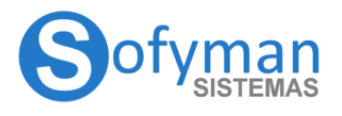

(Revisión 1.3 16/01/2024)

#### **CONSIDERACIÓN PREVIA**

Tenga en cuenta que en este manual se está hablando del nuevo sistema de combinaciones de Winex, activo por defecto en versiones recientes. Si no lo tiene activo, diríjase al anexo uno para saber como activarlo.

## **GESTIÓN DE COMBINADOS / CONDICIONANTES / CONDIMENTOS / MENSAJES A COCINA**

Podemos preparar la aplicación para que se combinen artículos con otros artículos, por ejemplo un WHISKY **con** REFRESCO, una PIZZA MARGARITA **con** CEBOLLA y **sin** BACON, un SOLOMILLO DE TERNERA MUY HECHO y **sin** SAL, etc…

Tenemos que tener dos conceptos claros, primero cual es el artículo PRINCIPAL y también tenemos que tener claro cuál el SECUNDARIO, en los ejemplos anteriores el PRINCIPAL es el WHISKY y la PIZZA MARGARITA, y los secundarios el REFRESCO, la CEBOLLA, el BACON, MUY HECHO, SAL, etc.

Una consideración importante es que los secundarios / ingredientes / condimentos son también artículos, que se crean desde Gestión de Artículos. Si estos artículos secundarios nunca se van a vender solos, por comodidad para el usuario pueden estar en una familia o varias familias marcadas como ocultas.

Otra consideración importante es que siempre que se realice una operación con combinados, tanto para el PRINCIPAL como para el SECUNDARIO, se **usará la segunda columna de precios** de la ficha del artículo, de esta forma podremos conseguir que el precio de la combinación se modifique si los artículos / mensajes añaden precio a la misma.

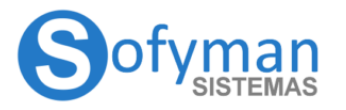

# **MANUAL TPV-WINDOWS v4**

(Revisión 1.3 16/01/2024)

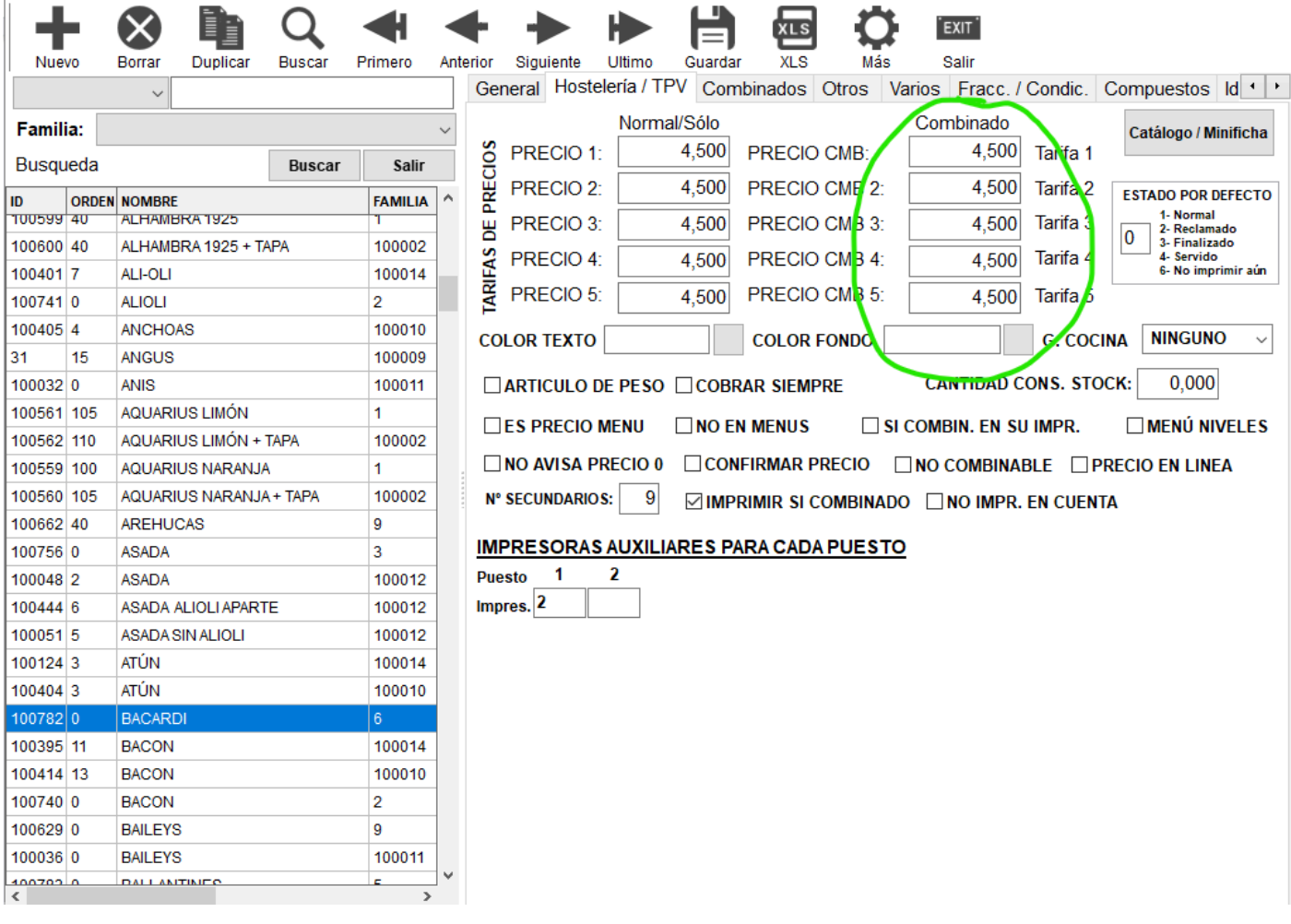

# **CONFIGURACIÓN INICIAL / GRUPOS DE COMBINACIÓN**

Tendremos que crear los **grupos de combinaciones**, un grupo de combinaciones es un conjunto de secundarios que se puede asignar a un principal.

Si los artículos secundarios del grupo nunca van a venderse por sí solos, pueden estar en una familia marcada como oculta.

Cada Grupo de Combinaciones dispone de **dos Clasificaciones**, esto hará que las condiciones / condimentos / secundarios al mostrarse durante la venta del artículo se muestran separados en función de que se hayan asignado como Clasificación 1 o 2. Esto será útil por ejemplo para diferenciar los puntos de las carnes de las salsas disponibles.

Los grupos de combinaciones se crean desde:

# **MÁS OPCIONES -> GESTIÓN -> GRUPOS COMB.**

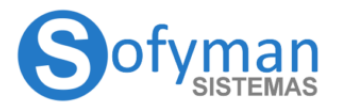

(Revisión 1.3 16/01/2024)

## **\*\*\*Recuerde pulsar en Guardar cuando haya configurado el grupo**

Tendremos que pulsar en **nuevo** y asignar un nombre al grupo de combinación.

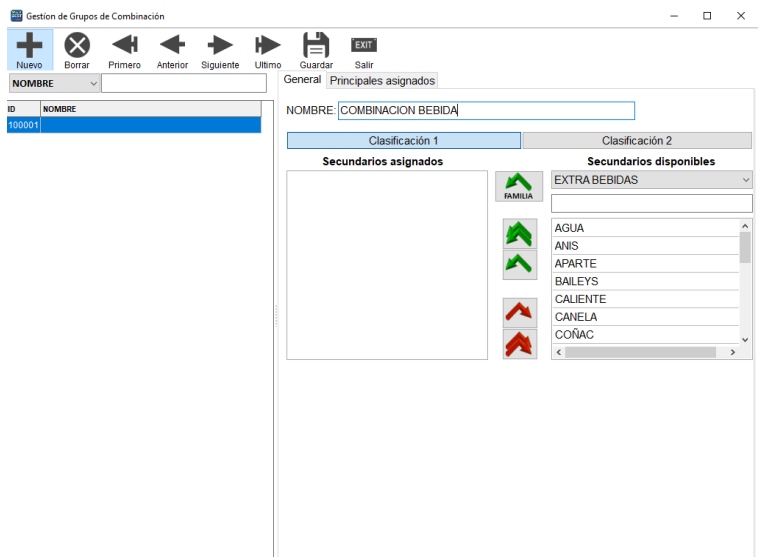

#### **1- asignación de secundarios al grupo**

En la pestaña **General**, mostrada por defecto, elegiremos los secundarios de los que dispondrá este grupo de combinación.

Para ello, en la parte derecha contamos con un selector de familias de artículos, justo debajo de donde se indica "Secundarios disponibles". También contamos con una casilla de texto para buscar los artículos por nombre. Una vez filtrada la lista de secndarios disponibles por familia o nombre, podemos asignar los secundarios al grupo de combinaciones de tres formas:

**-Uno a uno**: haciendo click sobre los secundarios que aparecen en la lista de secundarios disponibles y pulsando sobre la flecha

**-Asignando todos los artículos que aparecen tras filtrar**: Una vez seleccionada una familia, o escrito el nombre en el filtro de un artículo, si pulsamos el botón  $\triangleright$ se moverán todos los artículos que aparecían en la lista de disponibles tras filtrar.

**-Agregando una familia entera**: si tras elegir una familia en el selector, pulsamos el botón **FAMILIA**, vincularemos la familia con el grupo de combinación. Esto, a diferencia de la opción anterior, hará que siempre que se agregue un nuevo artículo a la familia, dicho artículo sea parte también del grupo de combinación.

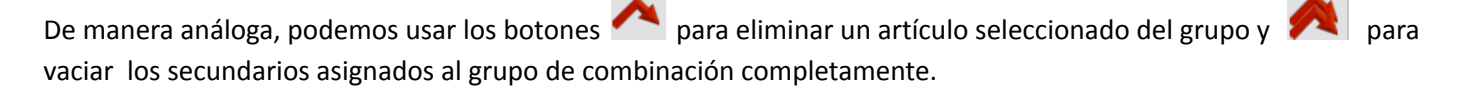

Por defecto, todos los secundarios se agregan a la **clasificación 1**, pero si pulsamos sobre **clasificación 2**, veremos otra lista vacía, donde podemos separar secundarios del mismo grupo para diferenciarlos de la primera clasificación.

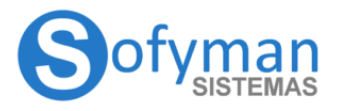

El efecto al seleccionar en el TPV un principal con dos clasificaciones, es que la primera se le muestra a la izquierda en el panel de combinados y la segunda en la derecha del mismo panel:

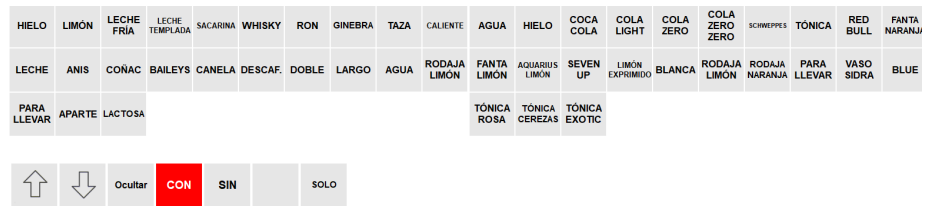

#### **2- asignación del grupo a un principal**

Si seleccionamos la pestaña **Principales Asignados** veremos una pestaña parecida a la de general: Gestion de Grupos de Combinación  $\Box$   $\times$ 

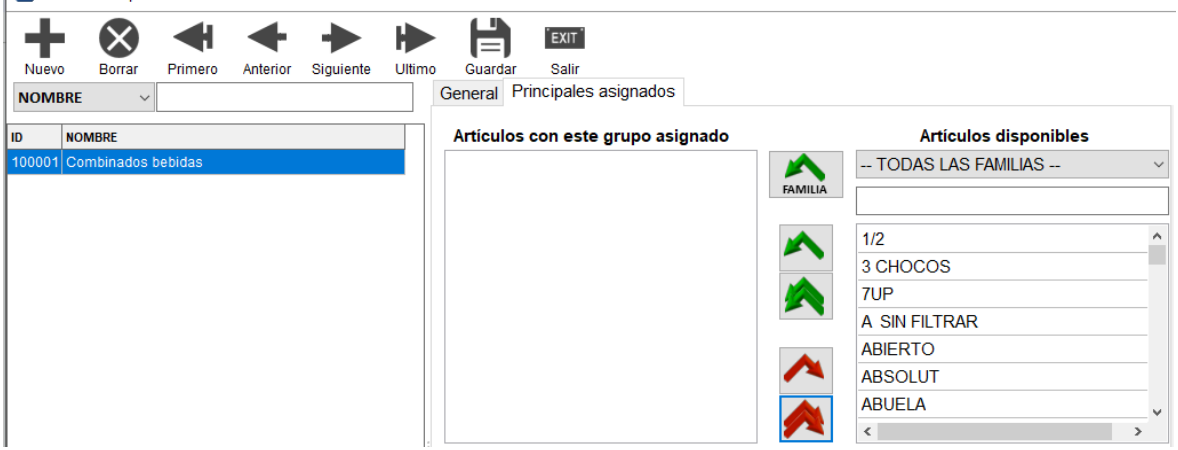

Donde mediante las flechas, estaremos asignando, esta vez, qué principales llevan asignados este grupo de combinación. Si agregamos una familia entera de principales, de manera análoga con el punto anterior, siempre que se cree un artículo nuevo para dicha familia, ese artículo ya llevará asignado el grupo de combinación.

#### **(Opcional) CONFIGURACIÓN DESDE LA FICHA DEL ARTÍCULO**

La asignación de un grupo de combinación a un principal, también podemos hacerla desde la ficha de gestión del artículo principal que nos interese. Para ello pulsamos **MÁS OPCIONES -> GESTIÓN -> ARTÍCULOS .** Y seleccionamos un artículo. Pulsamos sobre la pestaña **Combinados** y veremos sus secundarios asignados:

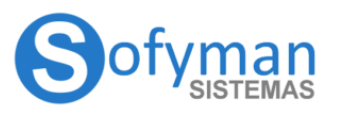

# **MANUAL TPV-WINDOWS v4**

(Revisión 1.3 16/01/2024)

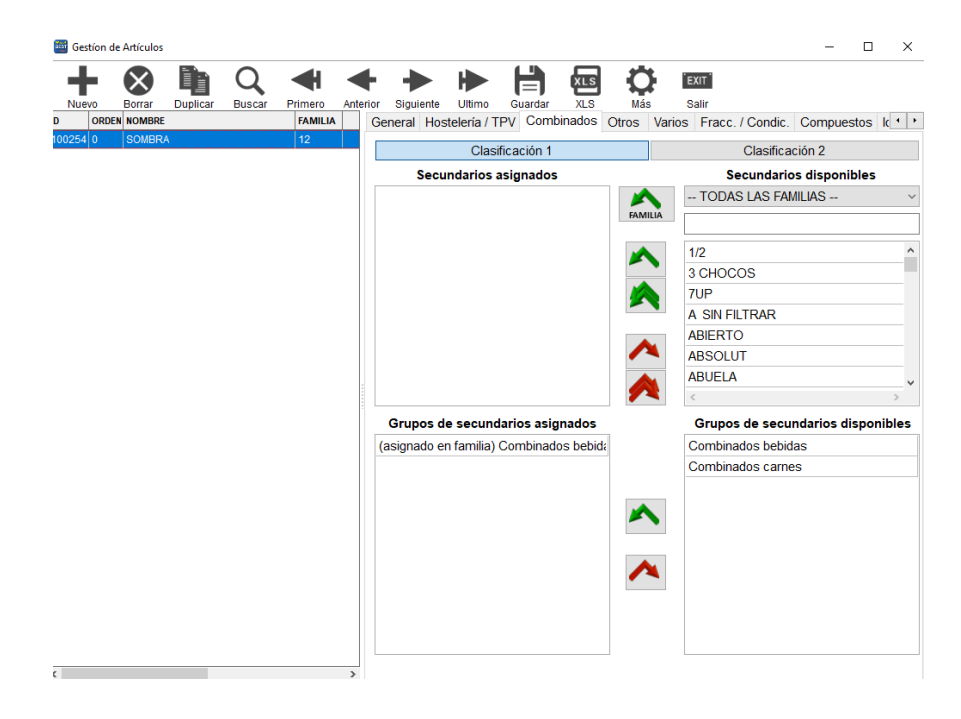

En la parte inferior observamos los grupos de combinación, pudiendo asignarle o desasignarle a este principal un grupo de los ya creados previamente(ver punto anterior).

También podemos, en la parte superior, asignar artículos directamente como secundarios a este principal, sin tener

que mediar los grupos de combinación. Para ello podemos usar las flechas **Algermandes análoga** a . De forma análoga a como se ha explicado para los secundarios asignados a un grupo de combinación

#### **OTRA CONFIGURACIÓN RELACIONADA**

Los artículos secundarios al ser comandados a cocina se imprimirán por la impresora de cocina que tenga asignado el artículo principal, en caso de que necesitemos que se impriman por la impresora específica que tengan asignada dichos artículos secundarios, marcaremos la casilla "SI COMBIN. EN SU IMPR.".

Una vez configurado y cuando estemos en una venta hay varias formas de que se muestren los artículos secundarios al pulsar el artículo principal (con panel flotante en medio de la pantalla, debajo de los artículos, etc).

Habrá casos en los que no deseemos que para un artículo principal se muestren los secundarios, por ejemplo para un Whisky Chivas 25, que normalmente no se combinará con Cocacola, en ese caso en el artículo principal marcaremos la casilla "**NO COMBIN.**". Esto hará que NO se muestren los artículos secundarios automáticamente. Si fuera necesario se podrá seleccionar de forma manual.

**P.L. (Precio en línea):** Cuando este artículo sea secundario de una combinación el precio que él mismo aporta a la combinación se muestra en la cuenta en su línea y no sumado al artículo principal.

**Nº SECUNDARIOS**: Con esta casilla de la ficha del artículo principal de la combinación indicaremos cuando se ocultará el panel de combinados, es decir, después de cuántas pulsaciones sobre un secundario.

**IMPRIMIR SI COMBINADO:** Con esta casilla decidiremos si los artículos secundarios de las combinaciones se imprimen o no en la cuenta (PRETICKET O FACTURA SIMPLIFICADA).

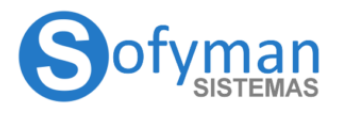

**Cantidades en la combinación:** por defecto la cantidad de secundarios que se van añadiendo a la cuenta será la misma que tenga el artículo principal, pero es posible especificar manualmente una cantidad diferente a la del principal, la única diferencia es que en ese caso los precios de los artículos secundarios no se sumarán al del principal, se mostrarán en la línea de cada secundario (es como si hubiéramos marcado la casilla **P.L.**)

#### **ANEXO 1. ACTIVAR NUEVO SISTEMA DE COMBINACIONES(SCOMB202103)**

Si no tiene activa esta opción, bien porque viene de versiones antiguas, o bien porque la desactivó manualmente, puede activarla desde **MÁS OPCIONES - VARIOS MÁS - MÁS OPCIONES DE CONFIGURACIÓN - PARAM. SAT** y, en los parámetros por punto de venta(los de arriba), introducir en el buscador SCOMB202103. A continuación, marcaremos la casilla activo del parámetro que nos aparecerá y presionaremos el botón Guardar:

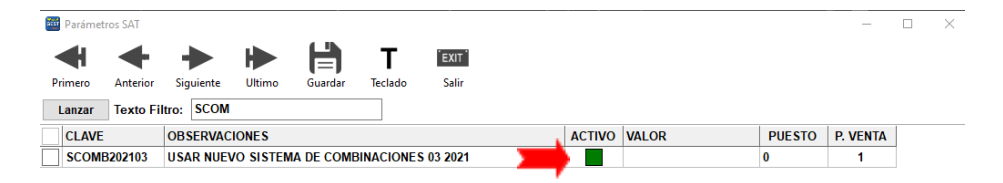

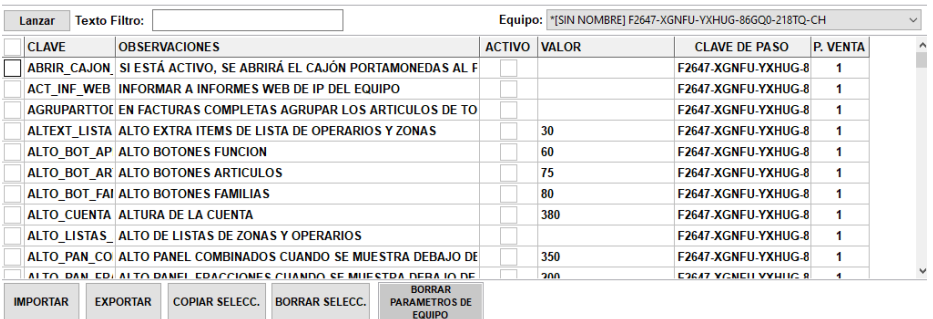